# **Start Here Quick Setup Guide**

Thank you for choosing Brother. Your support is important to us and we value your business. Before using your machine, read this Quick Setup Guide for the correct setup and installation.

#### **NOTE**

• For **DSmobile 720D** users: this guide uses **DSmobile 620** screen images.

# **1 Unpack the machine and check the components**

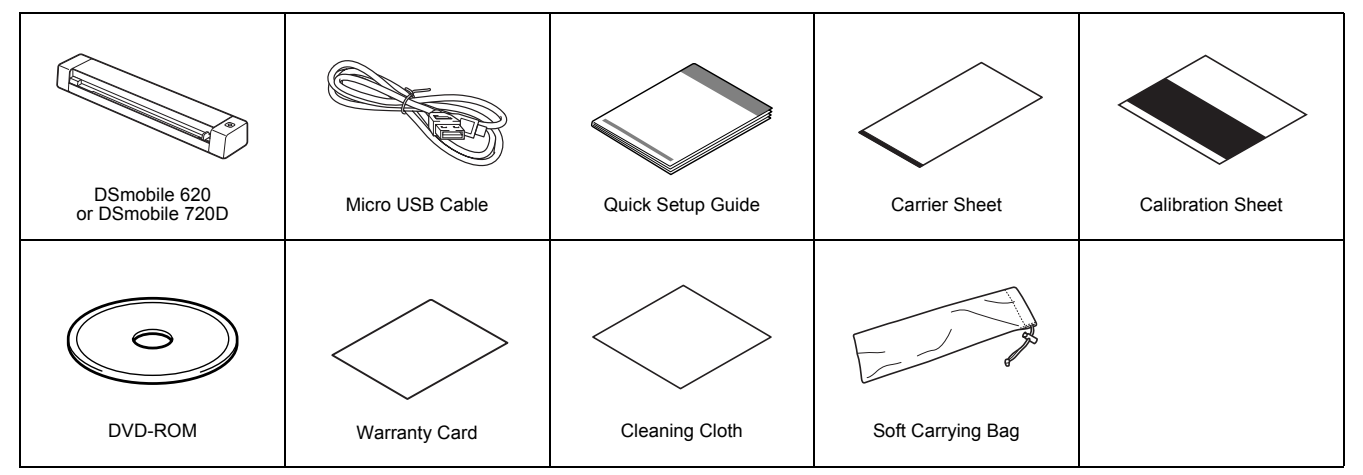

*\* If your computer does not have a DVD-ROM drive, the supplied DVD-ROM does not contain drivers for your operating system, or you want to download manuals and utilities, visit your model page at http://solutions.brother.com/*

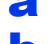

**a** Remove the packing material.

**b** Make sure you have all the components.

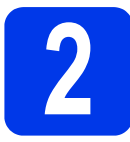

# **2 Install scanner drivers and scanning software**

#### **NOTE**

- Make sure that your computer is ON and you are logged on with Administrator rights.
- DO NOT connect the USB cable yet.
- If your computer does not have a DVD-ROM drive, download the scanner driver from Brother Solutions Center at http://solutions.brother.com/

## For Windows® users

### a Driver installation

Insert the DVD-ROM.

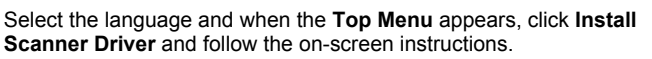

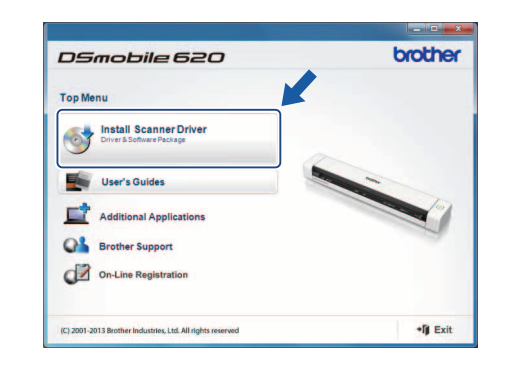

#### **NOTE**

• When you install the scanner driver, **DSmobileCapture** (a scanning application) will be installed at the same time. For more information on using **DSmobileCapture**, see *Using DSmobileCapture (for Windows®)* in the *User's Guide*.

UK Version A

## **b** Software installation

Click **Additional Applications** on the **Top Menu**, and then you can install these applications:

- **Button Manager V2**: document browsing and storing
- **PaperPort™ 12SE**: document scanning, editing and management
- **Presto! BizCard 6**: business card scanning, editing and management
- **BR-Receipts**: receipt scanning, editing and management

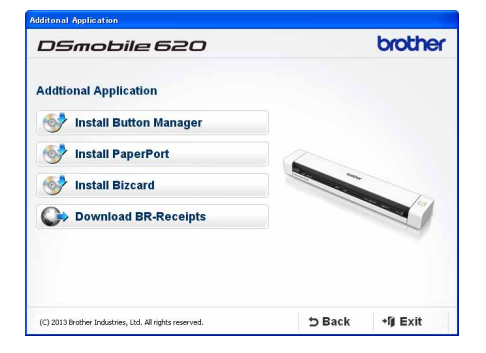

#### **NOTE**

- For more information on which scanning application will work best for you, see *Choosing your scanning software* in the *User's Guide*.
- To register your product and download **BR-Receipts** (for DSmobile 620 only: paid application), click **Download BR-Receipts** to access the Brother Online site at http://www.brother.com/product/brotheronline/. The applications available may differ depending on your country.

## For Macintosh users

#### a Driver installation

Insert the DVD-ROM.

Double-click the DVD icon, and then double-click the **DS-620 (DS-720D)** folder to open it.

Double-click **Brother DS-620 (DS-720D)**, and follow the on-screen instructions.

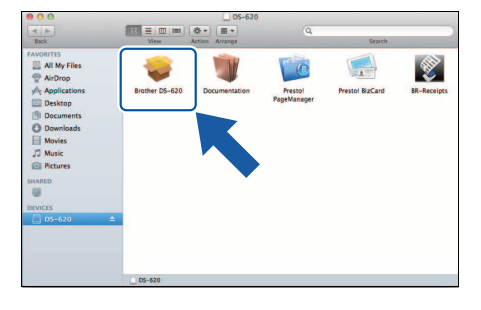

#### **NOTE**

• When you install the scanner driver, **DSmobileCapture** (a scanning application) will be installed at the same time. For more information on using **DSmobileCapture**, see *Using DSmobileCapture (for Macintosh)* in the *User's Guide*.

## **b** Software installation

You can install these applications during the setup:

- **Presto! PageManager 9**: document scanning, editing and management
- **Presto! BizCard 6**: business card scanning, editing and management
- **BR-Receipts**: receipt scanning, editing and management

#### **NOTE**

- For more information on which scanning application will work best for you, see *Choosing your scanning software* in the *User's Guide*.
- Double-clicking **Presto! PageManager** or **Presto! BizCard** will bring you to NewSoft Technology Corporation's website. Download the application from this website.
- To register your product and download **BR-Receipts** (for DSmobile 620 only: paid application), double-click **BR-Receipts** to access the Brother Online site at http://www.brother.com/product/brotheronline/

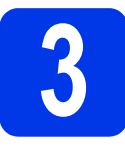

# **3 Scan a document**

- Connect the supplied Micro USB Cable to the Micro USB port  $\overline{\mathbb{C}}$  on your scanner. Connect the other end of the cable to the USB port  $\leftarrow$  on your computer.
- **b** Insert the first page, face up into the feeder slot. Align the document with the left edge  $\bigcirc$  of the feeder slot. Slide the document guide @ until it touches the right side of the document. For **DSmobile 720D**: For duplex scanning, insert the first page, face up into the feeder slot.
- $\mathbf{C}$  (Windows<sup>®</sup>) Double-click the **DSmobileCapture** shortcut **or** on your desktop. Click **Scan** ...

(Macintosh)

Double-click the **DSmobileCapture** shortcut **c** on your desktop. **Click Scan** or press the Start button <sup>3</sup>.

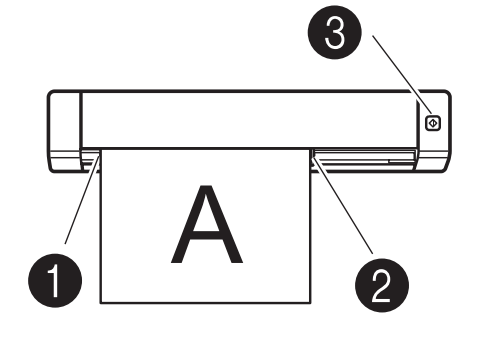

#### Storage service on Brother Online

Brother Online can provide document management service for your scanned images. For more information, visit to check http://www.brother.com/product/brotheronline/

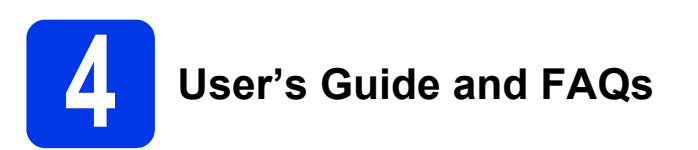

This machine's User's Guide is located on the supplied DVD-ROM. If your computer does not have a DVD-ROM drive, you can download manuals by visiting your model page at http://solutions.brother.com/

## For Windows® users

Insert the DVD-ROM. When the **Top Menu** appears, click **User's Guides**.

### For Macintosh users

Insert the DVD-ROM. Double-click the DVD icon, and then double-click **DS-620 (DS-720D)**. Double-click Documentation, and then find your language folder.

## FAQs

For FAQs (Frequently Asked Questions), Product Support and Technical Questions, Driver Updates and Utilities, and User's Guides, go to your model page at: http://solutions.brother.com/

#### **Trademarks**

The Brother logo is a registered trademark of Brother Industries, Ltd. Brother is a registered trademark of Brother Industries, Ltd. Windows is registered trademark of Microsoft Corporation in the United States and/or other countries.

Macintosh and Mac OS are trademarks of Apple Inc., registered in the United States and other countries.

**Any trade names and product names of companies appearing on Brother products, related documents and any other materials are all trademarks or registered trademarks of those respective companies.**

#### **Compilation and Publication**

Under the supervision of Brother Industries, Ltd., this manual has been compiled and published, covering the latest product descriptions and specifications. The contents of this manual and the specifications of this product are subject to change without notice. Brother reserves the right to make changes without notice in the specifications and materials contained herein and shall not be responsible for any damages

(including consequential) caused by reliance on the materials presented, including but not limited to typographical and other errors relating to the publication.

**Copyright and License**

© 2013 Brother Industries, Ltd. All rights reserved.

# **Product Safety Guide Symbols and conventions used in this documentation**

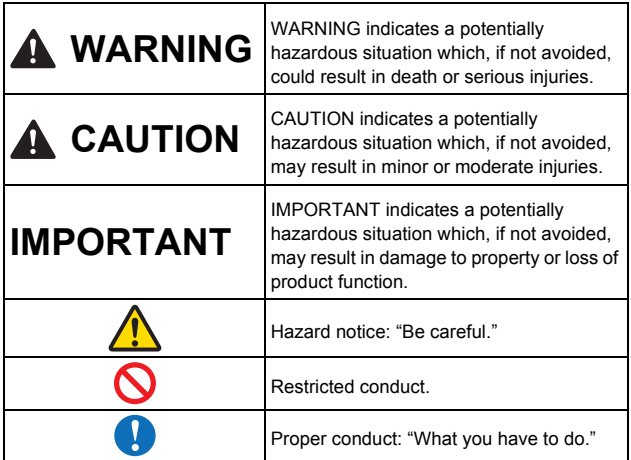

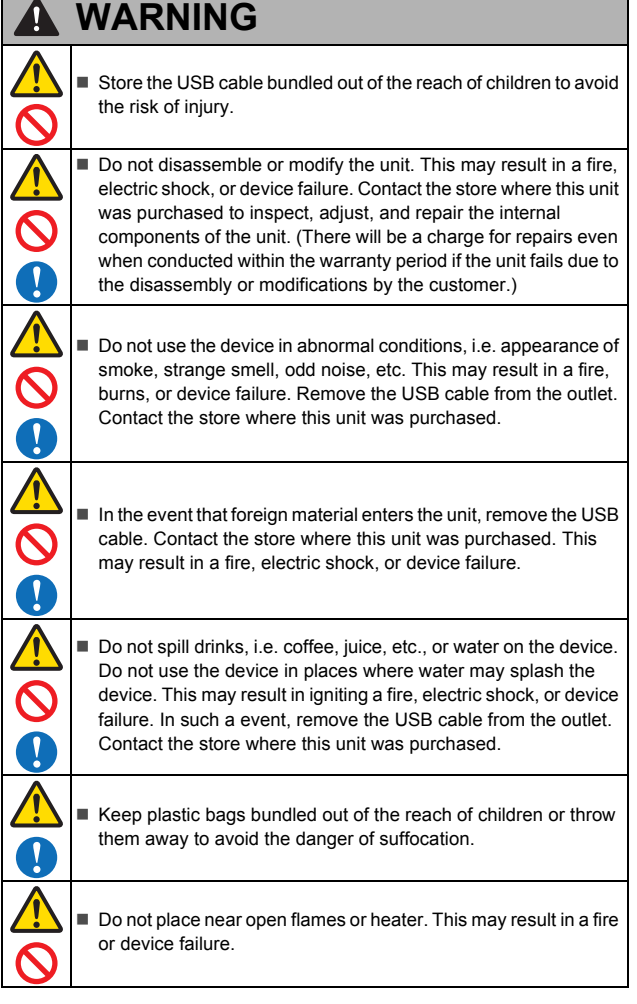

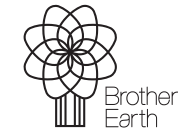

www.brotherearth.com

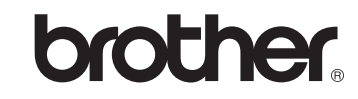

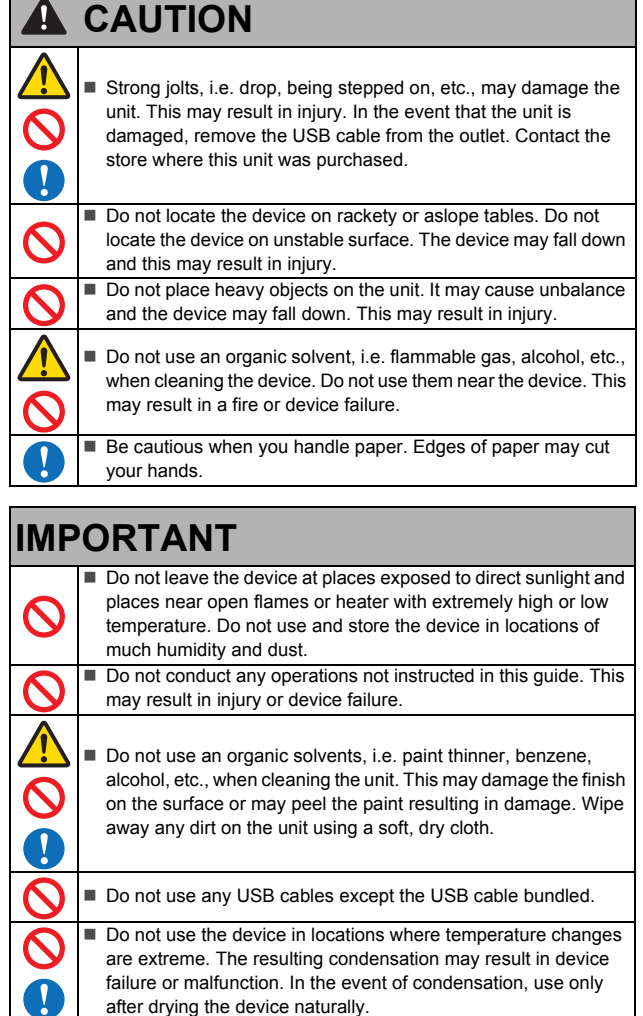

## **Declaration of Conformity (Europe only)**

We, Brother Industries, Ltd.

15-1, Naeshiro-cho, Mizuho-ku, Nagoya 467-8561 Japan declare that this product is in conformity with the essential requirements of all

relevant directives and regulations applied within the European Community. The Declaration of Conformity (DoC) can be downloaded from our website. Visit http://solutions.brother.com/ and:

→ select "Europe"

- $\rightarrow$  select your country
- $\rightarrow$  select your model
- $\rightarrow$  select "Manuals" and your language, then click "Search"
- → select Declaration of Conformity
- → click "Download"
- Your Declaration will be downloaded as a PDF file.

#### **Recycling information in accordance with the WEEE and Battery Directives**

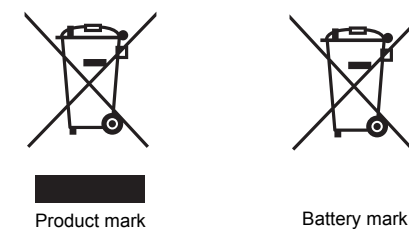

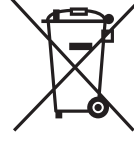

**European Union only**

The product/battery is marked with one of the above recycling symbols. It indicates that at the end of the life of the product/battery, you should dispose of it separately at an appropriate collection point and not place it in the normal domestic waste stream.